# **Software voor herstel verkrijgen en uitvoeren op de CUCM-VM**

# **Inhoud**

Inleiding Achtergrondinformatie Download Herstelsoftware ISO Image ISO-afbeelding uploaden naar de ESXi Datastore Vereiste VM-instellingen voorafgaand aan herstel Vereisten na herstel

# **Inleiding**

Dit document beschrijft hoe de herstelsoftware voor Cisco Unified Communications Manager (CUCM) moet worden verkregen en uitgevoerd.

## **Achtergrondinformatie**

Dit document beschrijft hoe de herstelsoftware voor de Cisco Unified Communications Manager (CUCM) moet worden verkregen en uitgevoerd, evenals de wijzigingen die voor en na het herstel in de instellingen van de virtuele machine (VM) moeten worden aangebracht.

De ISO-afbeeldingen van de herstelsoftware worden opgeslagen in de ESXi-datastore.

Datastores zijn logische containers, analoog aan bestandssystemen, die de details van elk opslagapparaat verbergen en een uniform model bieden voor de opslag van VM-bestanden. Datastores kunnen ook worden gebruikt om ISO-afbeeldingen, VM-sjablonen en floppy-afbeeldingen op te slaan.

De vSphere-client wordt gebruikt om toegang te krijgen tot de verschillende typen opslagapparaten die uw ESXi-host ontdekt, en om datastores op deze apparaten te implementeren.

### **Download Herstelsoftware ISO Image**

Zo verkrijgt u het ISO-image van de herstelsoftware:

- 1. Ga vanuit de startpagina van Cisco naar **Downloads startpagina > Producten > Unified Communications > Call Control > Unified Communications Manager (CallManager)**.
- 2. Klik op de juiste CUCM-versie en download de **herstelsoftware**:

Select a Software Type:

Recovery Software SIP Normalization and Transparency Scripts Unified Communications Manager / CallManager / Cisco Unity Connection Utilities Unified Communications Manager / Cisco Unity Connection Time Zone Updates Unified Communications Manager / Cisco Unity Connection Updates Unified Communications Manager Virtual Machine Templates Unified Communications Manager/CallManager Device Packages Unified Communications Manager/CallManager Locale Installer

3. Download de Recovery Software ISO-afbeelding en sla deze op in de **ESXi Datastore**.

#### **ISO-afbeelding uploaden naar de ESXi Datastore**

Voltooi deze stappen om de ISO-image van de herstelsoftware naar de datastore te uploaden via de vSphereclient versie 5.0:

1. Meld u aan bij de vSphere-client:

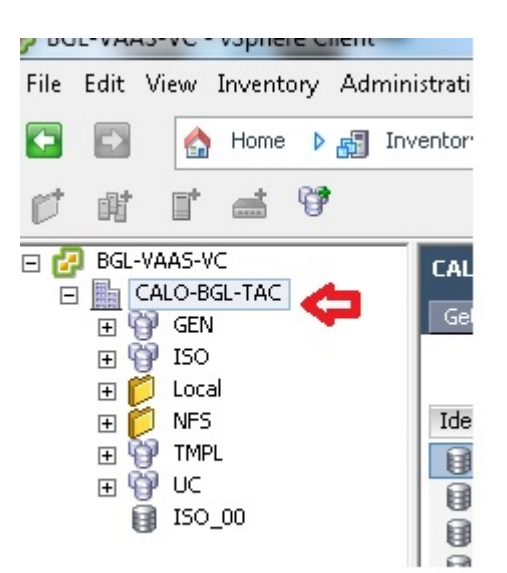

2. Klik op **Datastore en Datastore Clusters**:

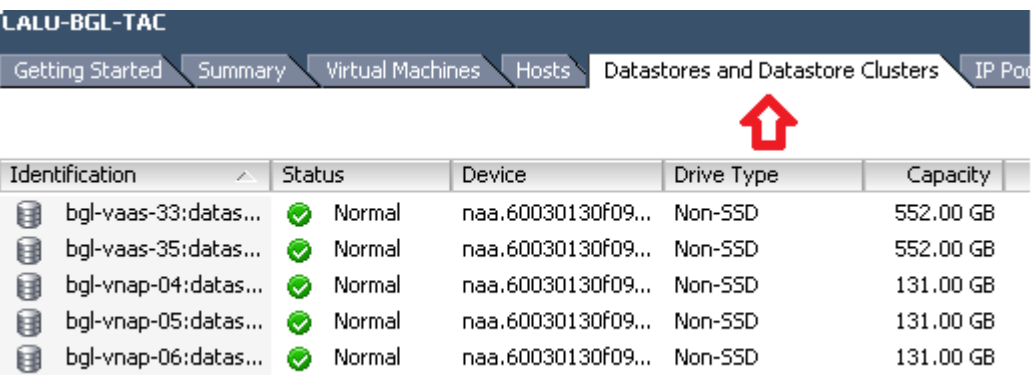

3. Klik met de rechtermuisknop op de datastore waarnaar u het bestand wilt uploaden en klik op **Bladeren Datastore**:

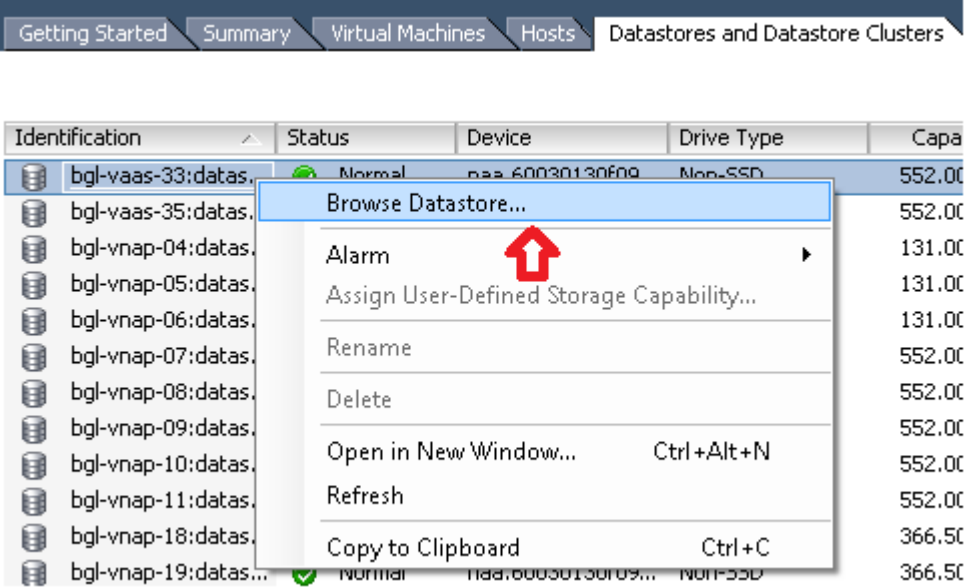

4. Kies de map waarin u de ISO-afbeelding wilt uploaden:

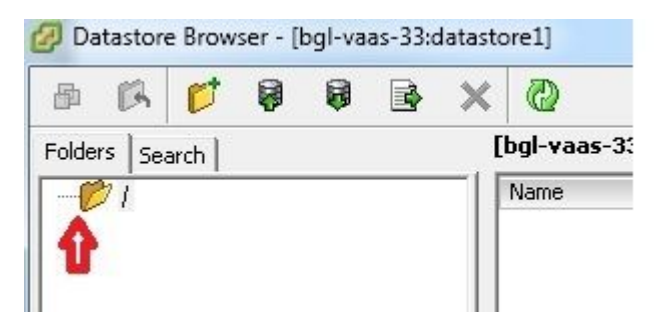

5. Klik op het tabblad **Upload files**:

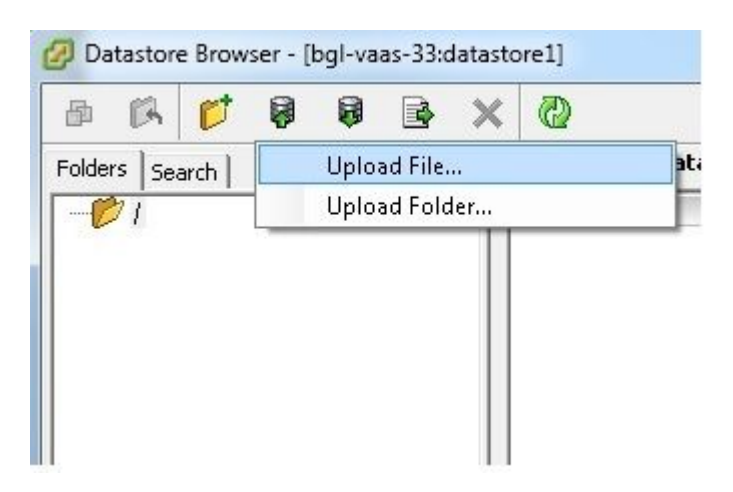

6. Blader naar de maplocatie waar de afbeelding op uw computer is opgeslagen:

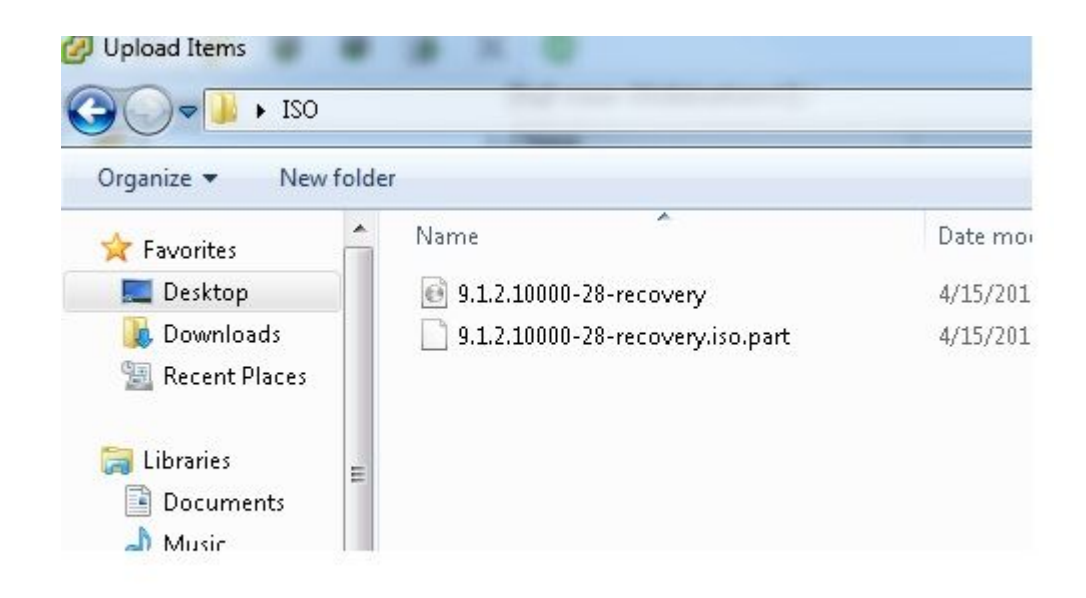

7. Nadat u het bestand hebt geselecteerd, wordt er een pop-upbericht weergegeven. Ja kiezen:

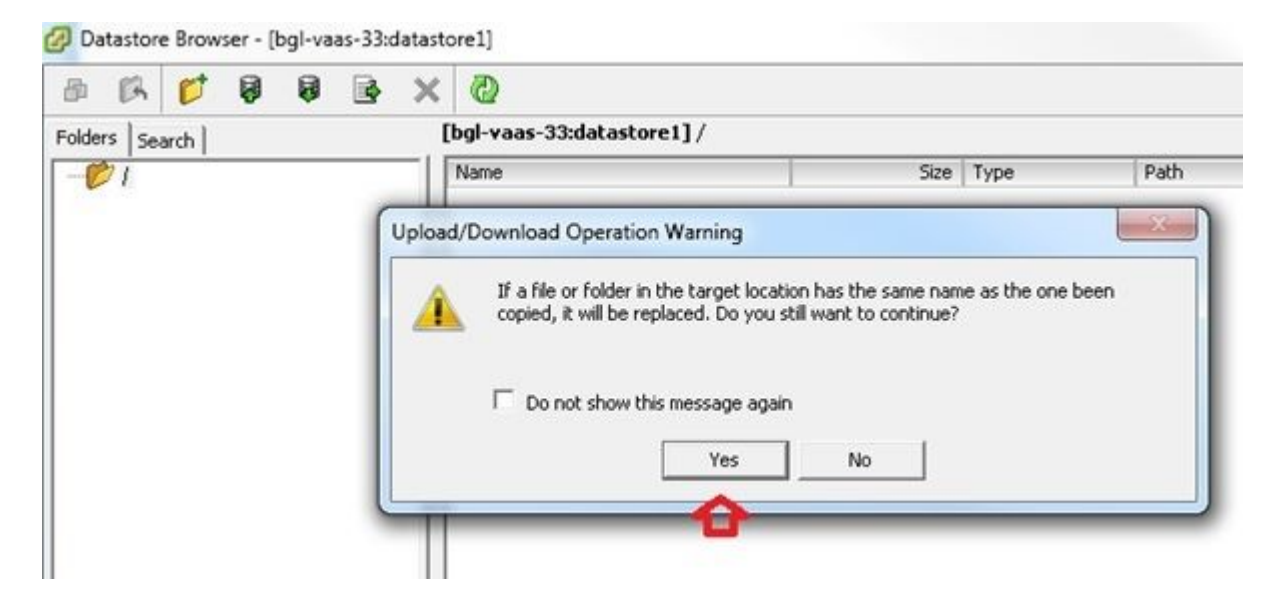

Het ISO-bestand wordt vervolgens geüpload naar de datastore:

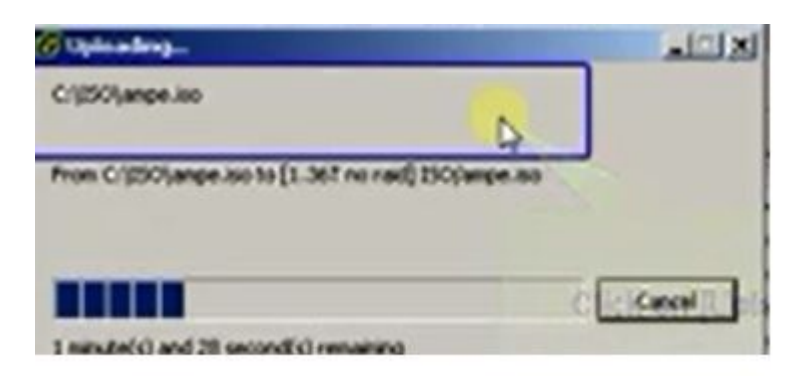

**Vereiste VM-instellingen voorafgaand aan herstel**

Voltooi deze stappen om ervoor te zorgen dat de VM-instellingen correct zijn voordat u de herstelsoftware uitvoert:

- 1. Ga vanuit de vSphere-client naar de CUCM VM-machine.
- 2. Klik met de rechtermuisknop op de VM waarvoor u de herstelsoftware wilt uitvoeren en schakel de VM uit:

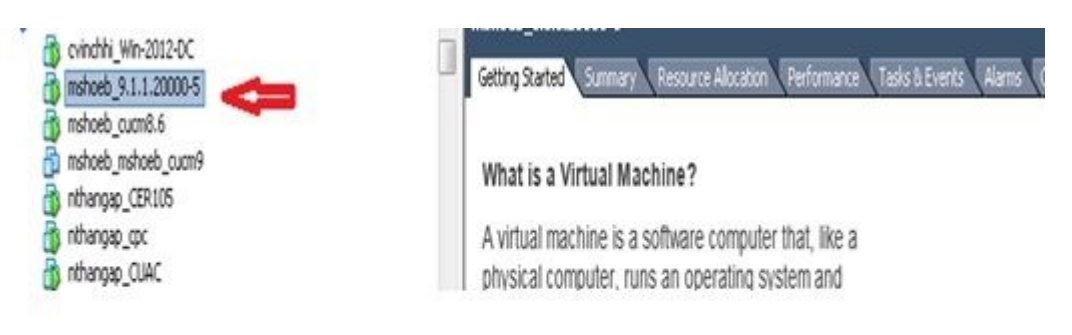

3. Klik met de rechtermuisknop en navigeer om **instellingen** te **bewerken**:

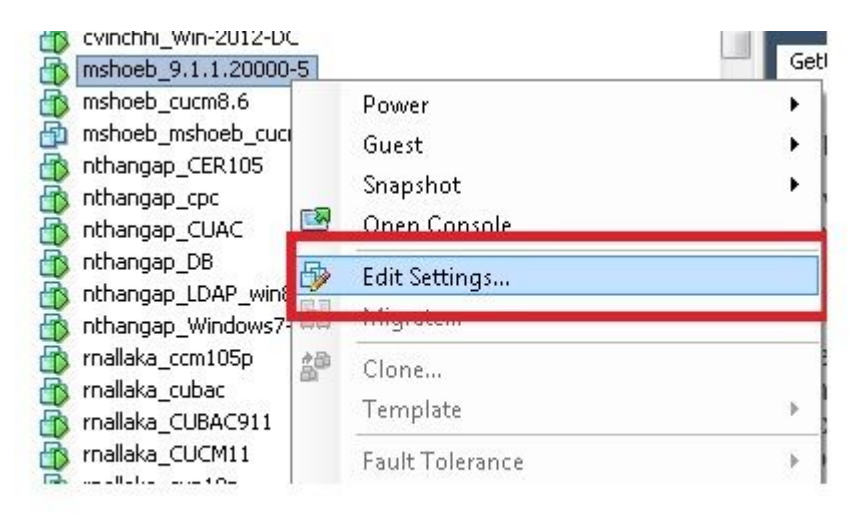

Selecteer op het tabblad *Hardware* het **CD-/DVD-station**, controleer het vakje **Connect at power on**, 4. en blader naar het **herstelbestand.iso-**beeld dat u in de datastore hebt opgeslagen:

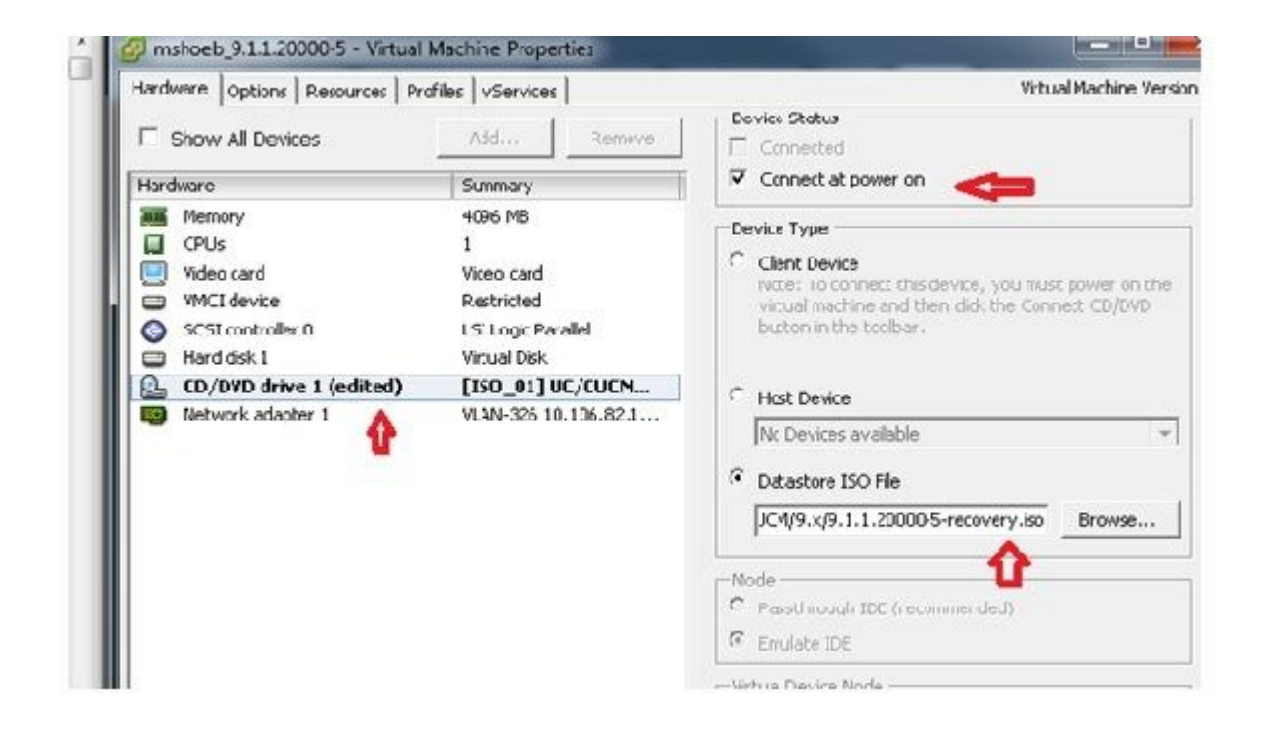

Selecteer op het tabblad *Opties* **Opstartopties**, selecteer het aanvinkvakje **Force BIOS Setup**, 5. selecteer **OK** en schakel de VM in:

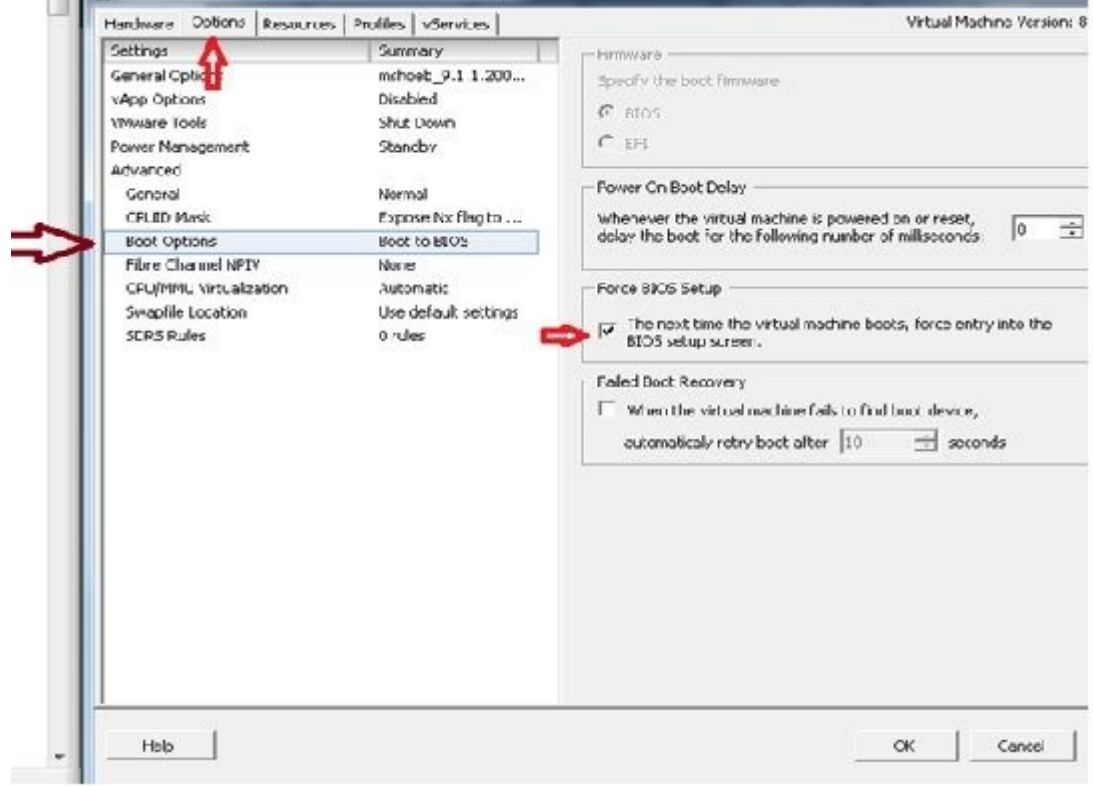

6. De VM start op in de BIOS-modus. Navigeer naar het opstartmenu:

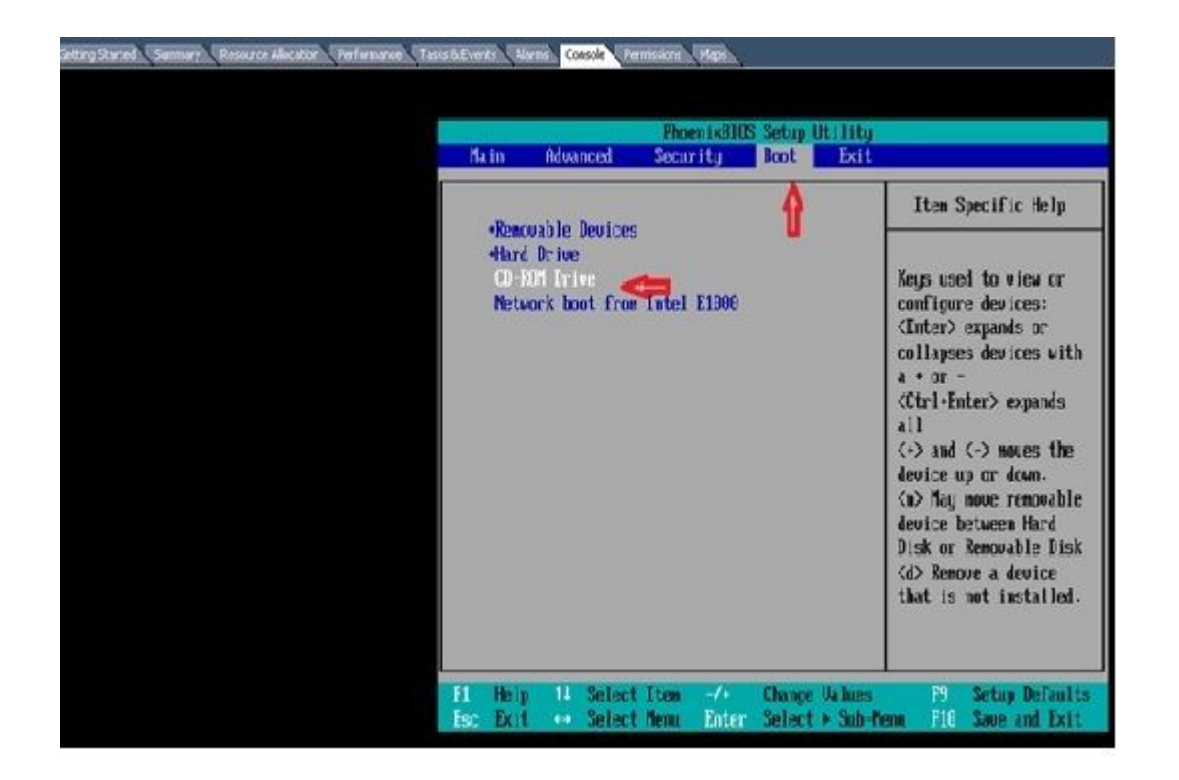

7. Gebruik het plus (+)-symbool om de optie **CD-ROM-station** boven aan de lijst te zetten:

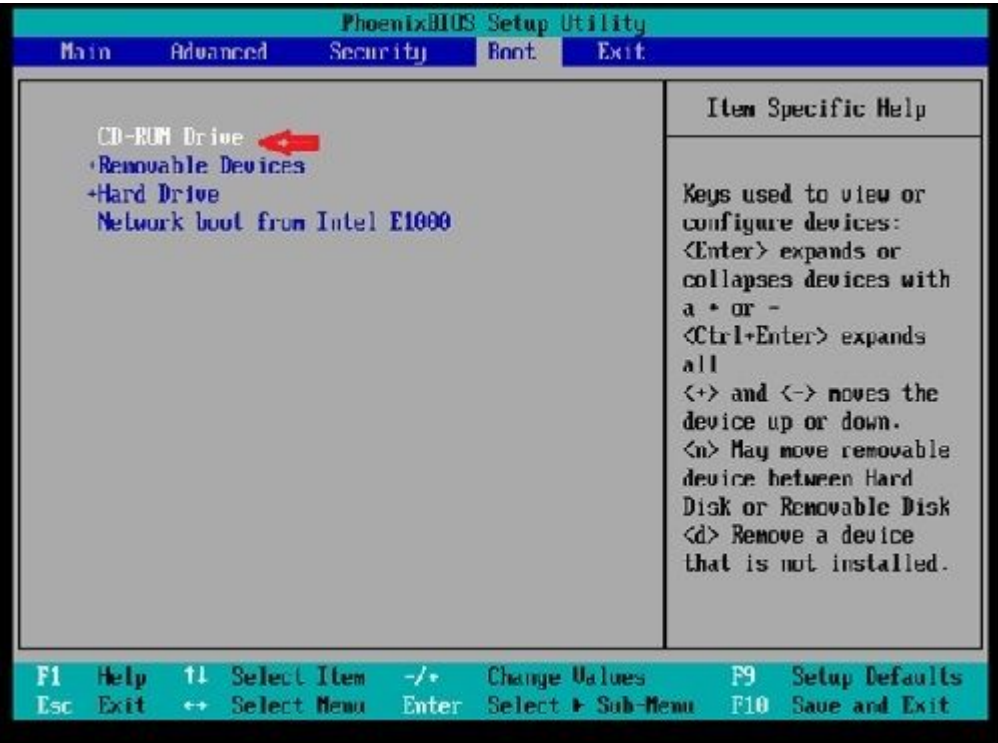

8. Druk op de **F10-**toets en u wordt gevraagd deze instelling op te slaan:

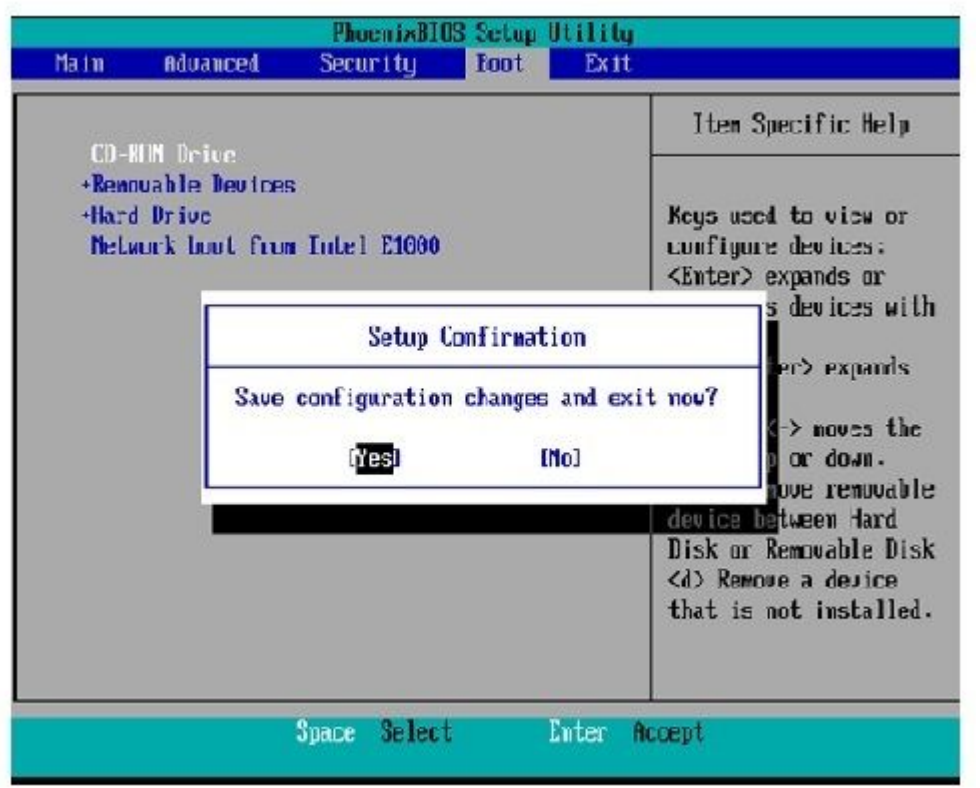

Het systeem wordt nu geladen met de CD-ROM-drive waar de Recovery Software zich bevindt. Wanneer het systeem wordt opgestart, ziet u de opties die in de volgende afbeelding worden weergegeven.

9. Kies optie **F** (druk op de **F**-toets):

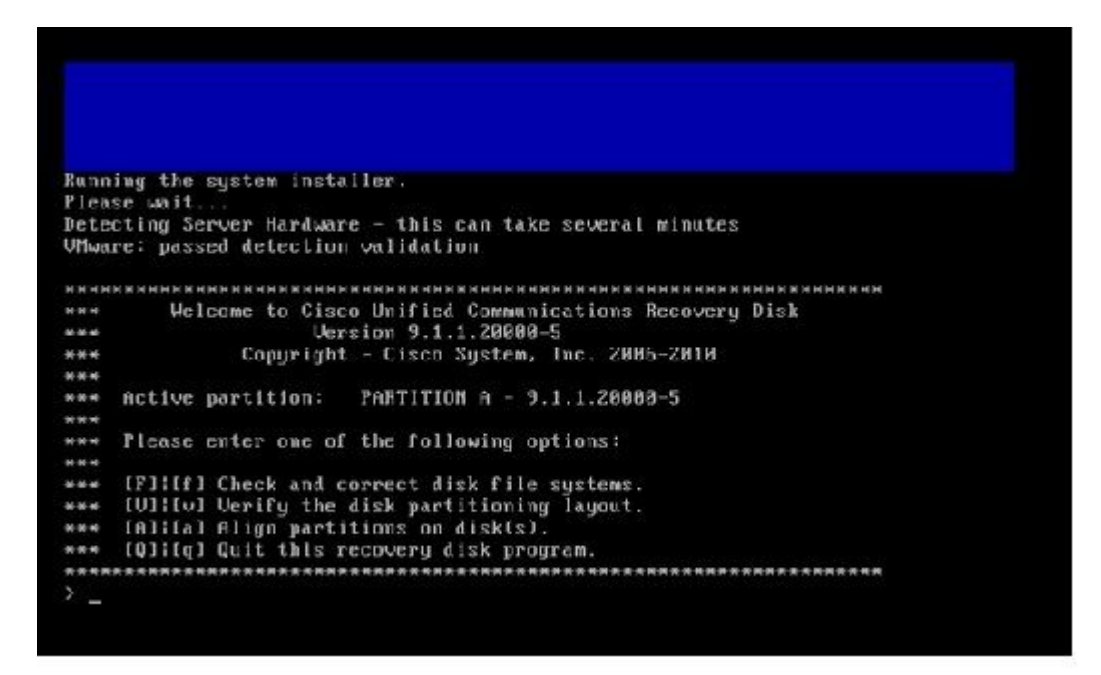

De bestandssysteemcontrole begint:

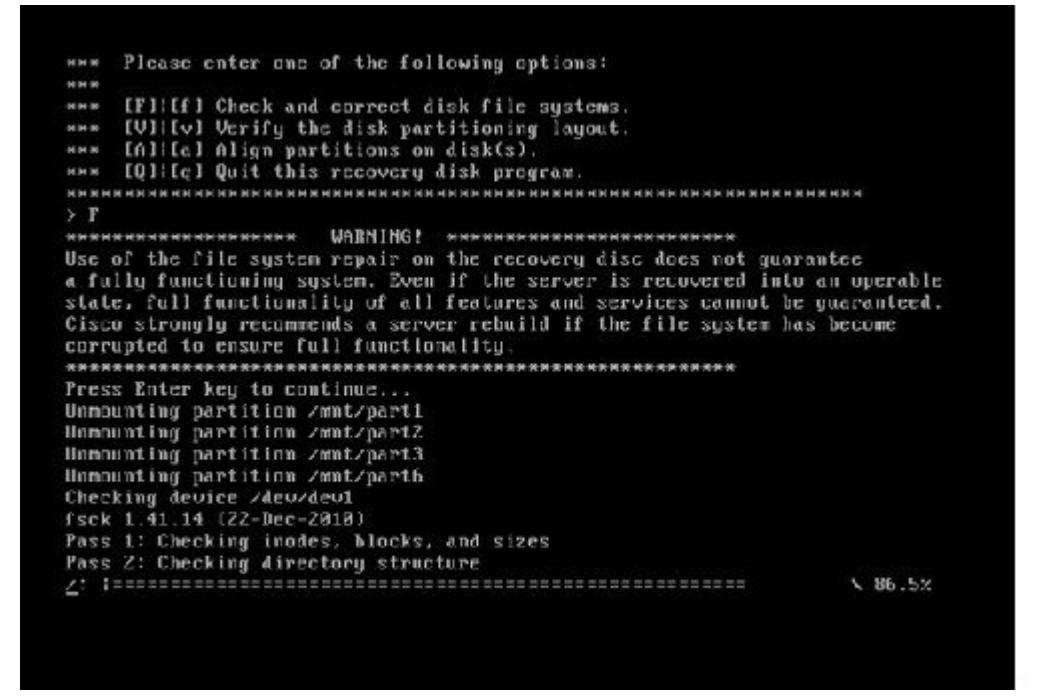

Zodra de bestandssysteemcontrole is voltooid, wordt u teruggezet naar het hoofdmenu:

Pass 4: Checking reference counts<br>Pass 5: Checking group summary information<br>Zoommon: 57819212950784 files (0.6% mon-contiguous), 6924958212958390 blocks HK.  $: I R 1$ Mounting partition /mnt/part1 Mounting partition /mnt/part2<br>Mounting partition /mnt/part3<br>Mounting partition /mnt/part6  $10K$ <br> $1$ I DK I Welcome to Cisco Unified Communications Recovery Disk<br>Usesian 9.1.1 20000-5 **NHH**  $8-8-8$ Copyright - Cisco System, Inc. 2886-2010  $n - n \cdot n$  $16 - 16 = 36$ \*\*\* Active partition: PARTITION A - 9.1.1.22880-5 **MAG** \*\*\* Please enter one of the following options: **MMW** \*\*\* IFILIF1 Check and correct disk file systems \*\*\* IVIIIv) Verify the disk partitioning laguat.<br>\*\*\* IAIIIa) Align partitions on disk(s).<br>\*\*\* IQIIIq) Quit this recovery disk program. ------that her authorized by the cut materials are not authorized by the lost by the  $\rightarrow$   $\_$ 

10. Kies optie Q (druk op de Q-toets) om het programma Recovery Software te beëindigen. Vervolgens wordt u gevraagd het systeem opnieuw op te starten, zoals hier wordt getoond:

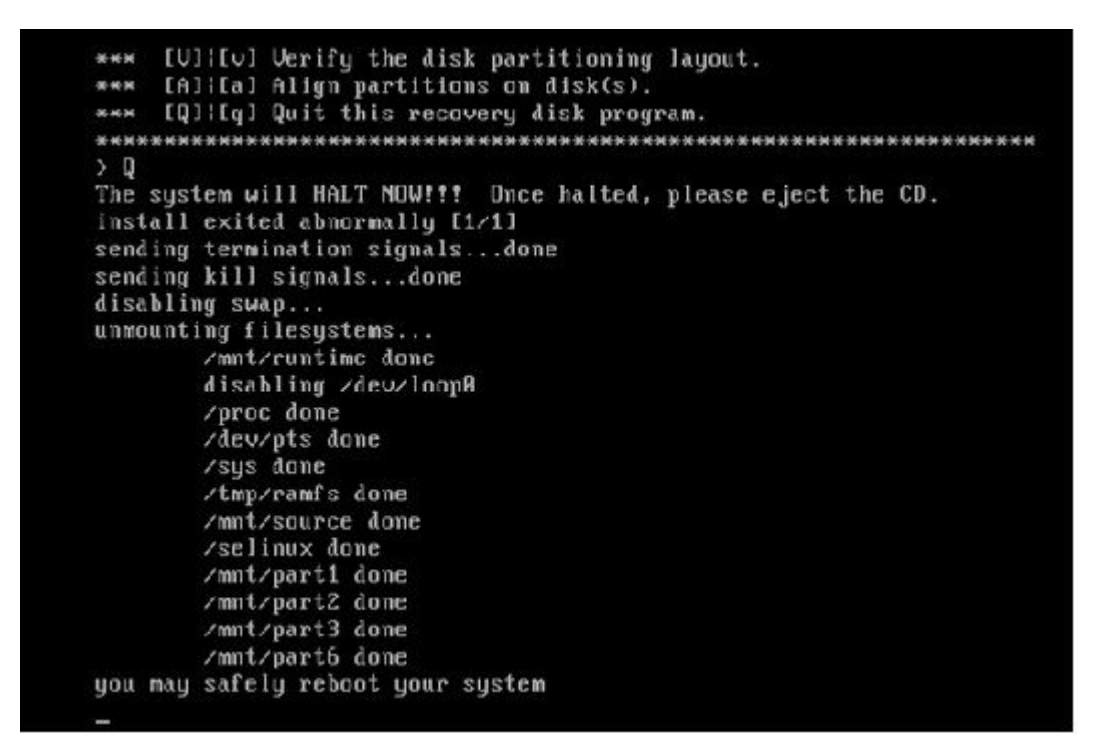

#### **Vereisten na herstel**

**Opmerking**: Voordat u verder gaat met de reboot, zorg ervoor dat u de optie **Force entry in BIOS** uitschakelt.

Voltooi deze stappen nadat u de herstelsoftware hebt uitgevoerd:

1. Klik met de rechtermuisknop op de VM, navigeer naar Instellingen bewerken > Opties > **Geavanceerd > Opstartopties**, en controleer of het selectievakje **De volgende keer dat de virtuele machine opstart, forceert u het instelvenster van de BIOS**:

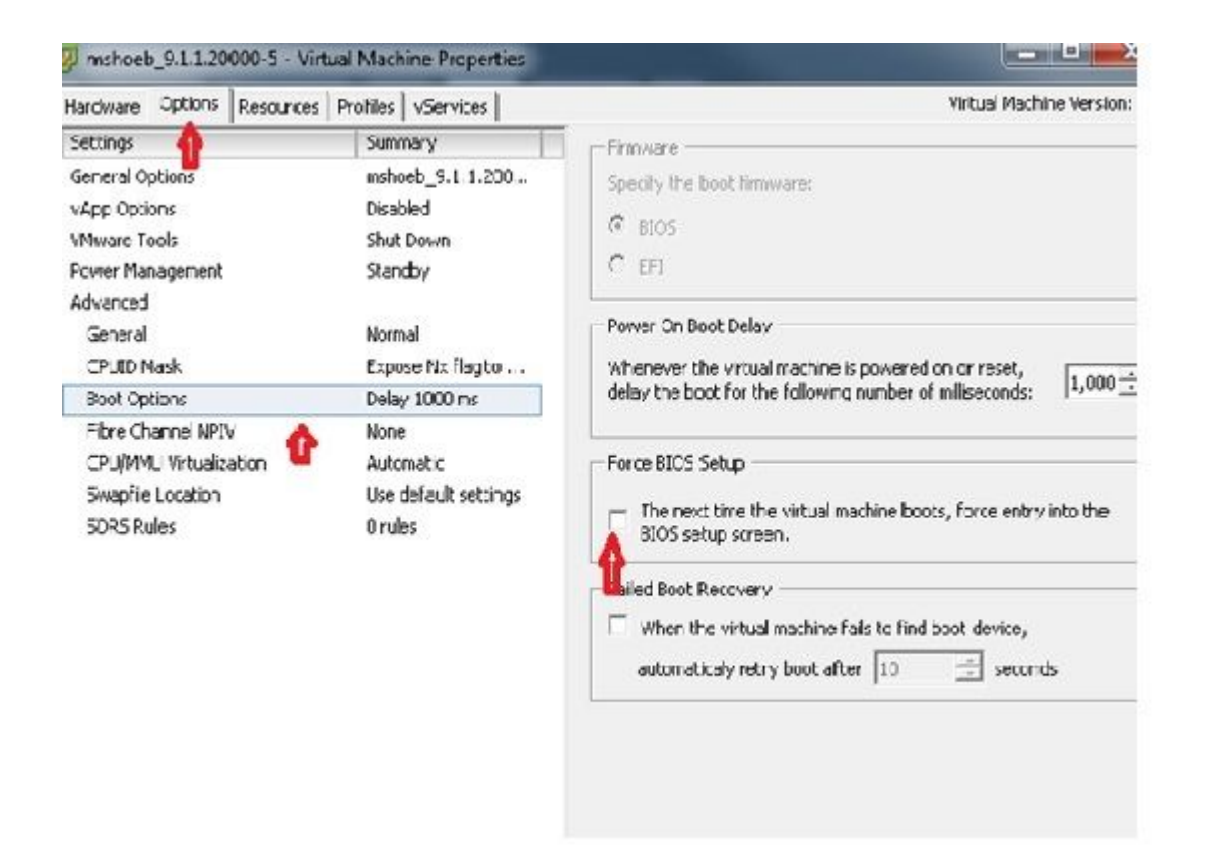

2. Schakel op het tabblad *Hardware* de selectievakjes **Connected** en **Connect op Power ON uit**:

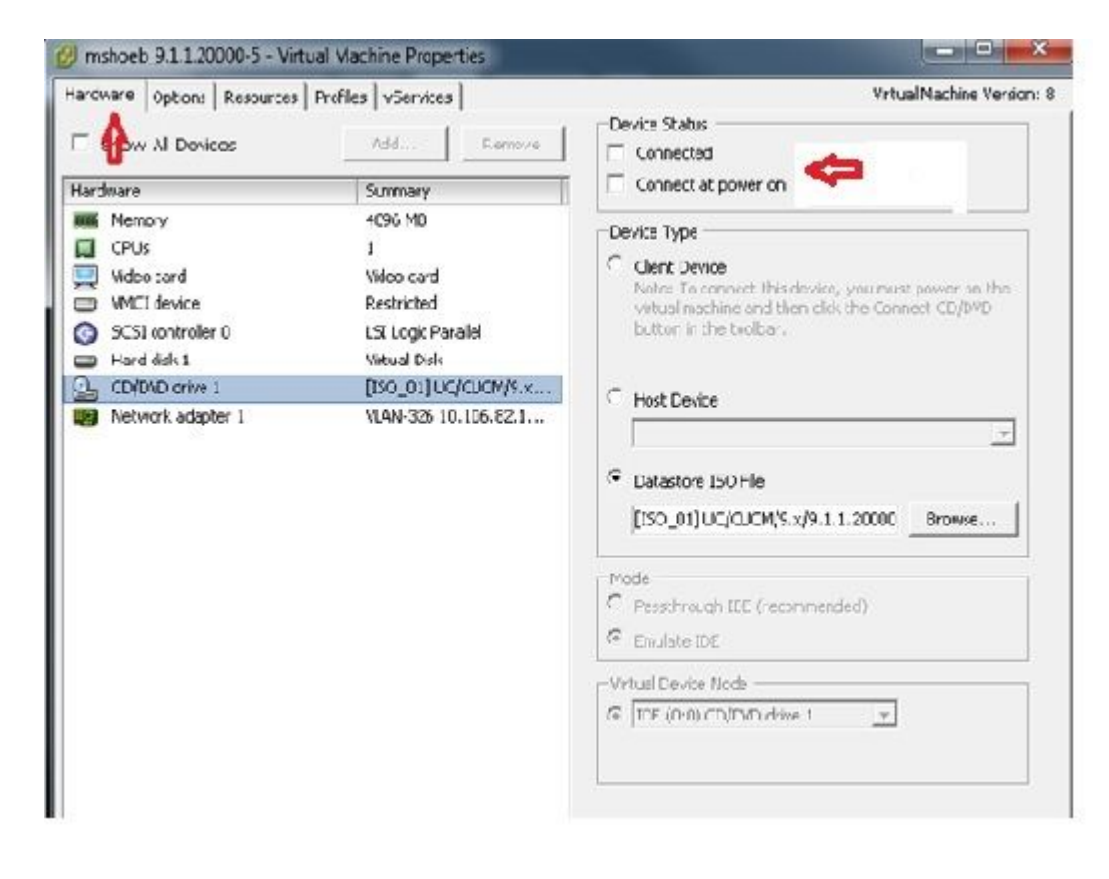

- Ga verder met het opnieuw opstarten van het systeem: 3.
	- A. Klik met de rechtermuisknop op de CUCM-VM.
	- B. Schakel de machine uit.

#### C. Zet de machine aan.

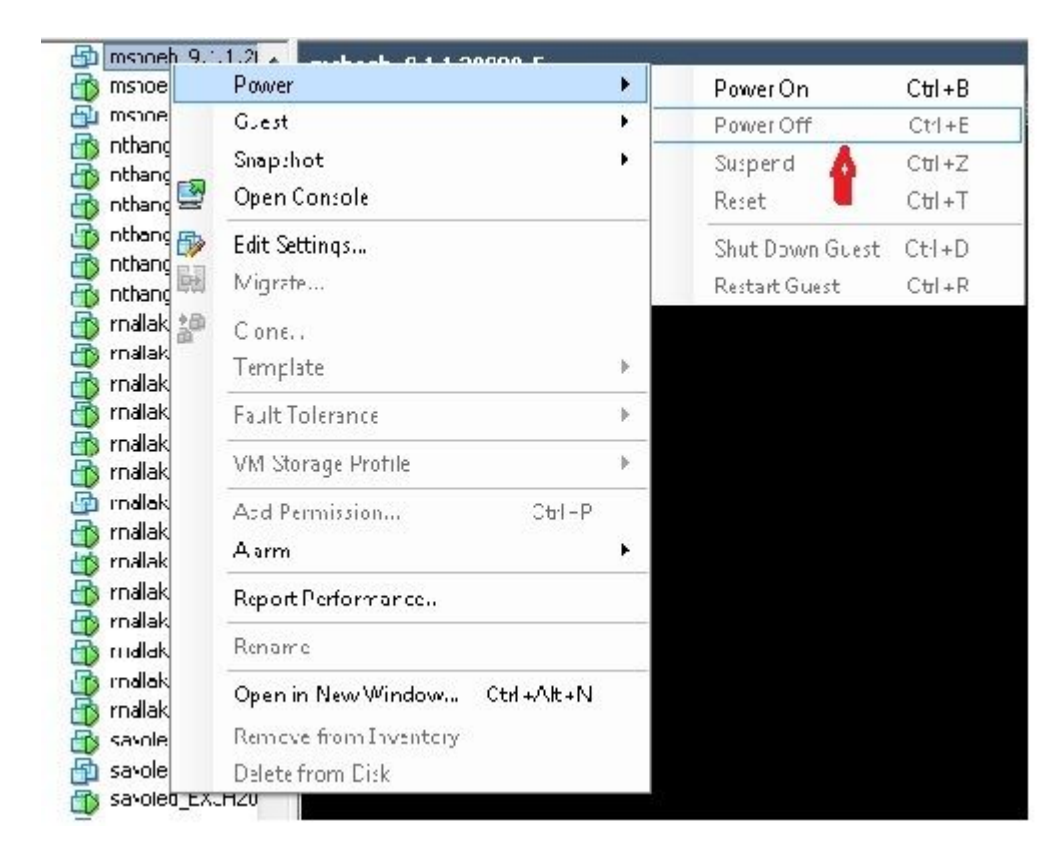

**Opmerking**: hoewel de herstelsoftware helpt om de fouten in *het bestandssysteem* te repareren en het systeem uit de *alleen-lezen* modus te halen, raadt Cisco als beste praktijk aan dat de server wordt opgewaardeerd naar het volgende patchniveau of wordt herbouwd.

#### Over deze vertaling

Cisco heeft dit document vertaald via een combinatie van machine- en menselijke technologie om onze gebruikers wereldwijd ondersteuningscontent te bieden in hun eigen taal. Houd er rekening mee dat zelfs de beste machinevertaling niet net zo nauwkeurig is als die van een professionele vertaler. Cisco Systems, Inc. is niet aansprakelijk voor de nauwkeurigheid van deze vertalingen en raadt aan altijd het oorspronkelijke Engelstalige document (link) te raadplegen.